27. 収納取引履歴照会をするには 履歴照会を行う手順は次の通りです。 ≪業務の流れ≫

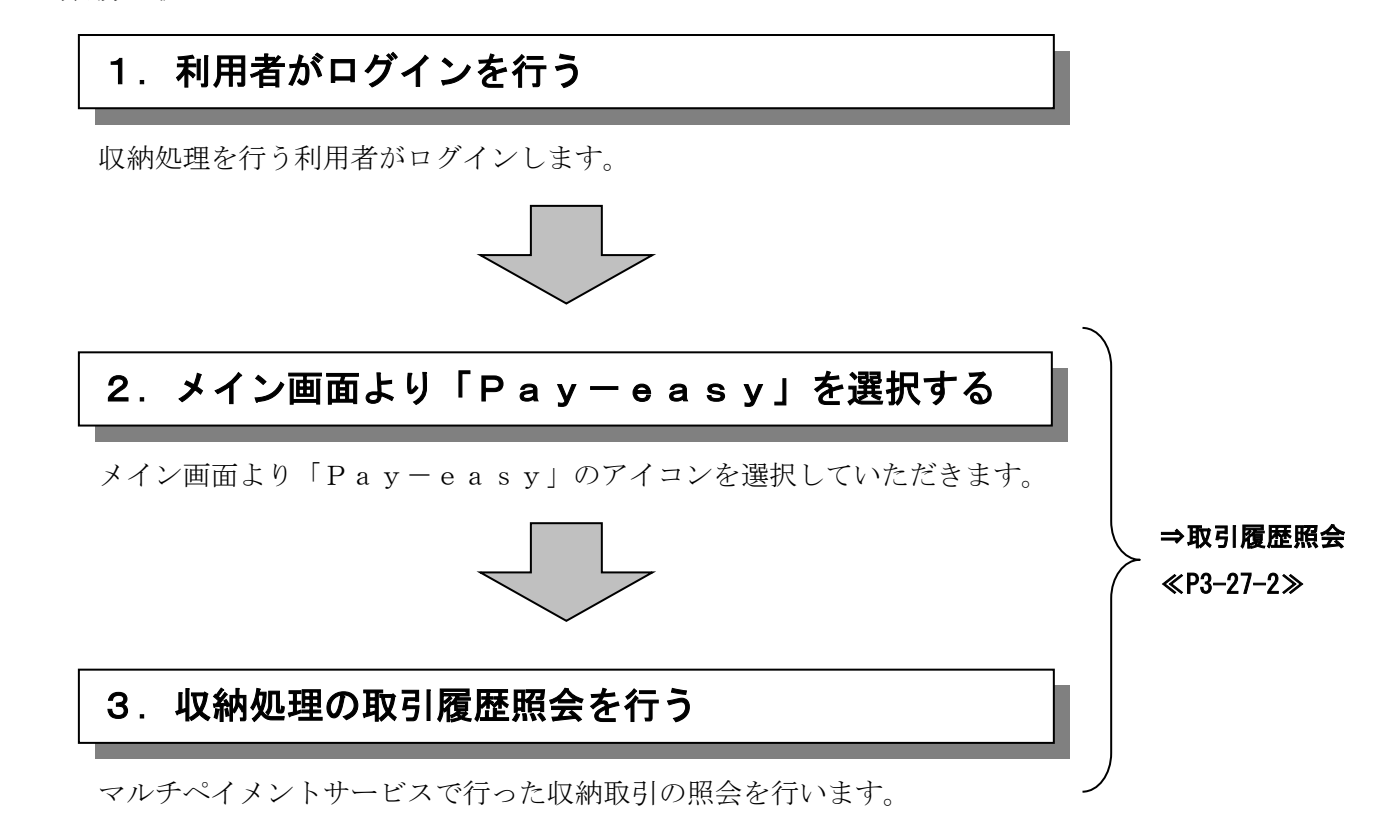

## (1)取引履歴照会

≪詳細手順≫

取引履歴照会 **→**① メイン画面から、Pay-3 金庫 5 1 2 0 信用金庫 確認用5120 WEB-FE e a s y (ペイジー) のア - **経理担当者** 様 2012/08/01 11:04 ログイン (前回 2012/08/01 10:19) ようご 「ログアウト」 イコンをクリックします。 雪头 \_<br>メイ<mark>ン | 振込・口座振替 | 手数料照会 | 契約情報登録・照会 | 明細情</mark>報登録・照会 | 管理機能 ▶<u>残高照会</u> → <u>入出金明細照会 → 取引状況照会</u> メモ<br>税金・公共料金・各種料金を簡単に支払える、Pay-easy(ペイジー)<br>ご利用いただけます。左の画像を押してください。  $\frac{1}{\sqrt{2}}$ - 画面内容の最新化 ★マルチペイメントシステム を取扱わない場合は、メイ ٧ お取引状況  $\lambda$ レポート ン画面にPay-easy -<br>・2件の振込データこついて振込指定日までに承認がおこなわれませんでした。取引<mark>状況照会</mark> エラー状況 。<br>「ヒより、振込指定日の変更を行ってください。<br>・1件の口座振替データこついて振替指定日前日までに承認がおこなわれませんで<mark>。た。取引</mark><br>状況照会により、振替指定日の変更を行ってください。 (ペイジー)のアイコンおよ エラーはありません。 び、税金・各種料金の払込み カレン<mark>メー管理へ</mark> 為替状況 **∋旨状況**<br>本日発信予定:0件<br>処理済:0件 のリンクは表示されません。 ■確認用5120からのお知らせ 口座振替状況 金庫からのお知らせはありません コーニョ 0.6元<br>本日発信予定: 0件<br>処理済: 0件 ●ご契約口座一覧 承認待ち件数 □座情報 下記のサービスがすぐご利用頂けます。 【振込】 普通 1000900 **小高照会 | 入出金明細照会** 合計:2件 WEB:1件 カナシメイ **■ 【総合振込】 】 給与·賞与振込 】 【 都度振込 】 【 口座# 替 】** web: ...<br>外部ファイル:1件<br>PC:0件 【口座振替】<br>合計:1件<br>WEB:1件<br>外部ファイル:0件<br>PC:0件 ▶ 残高照会 ▶<mark>入出金明細</mark>黑会 - <del>- - - - - - - - - - - - - - - -</del><br>入出金明細の照<mark>会ができます。</mark><br>また、照会したテ<mark>ータのダウンロードも可能です。</mark> 現在残高など口座情報が照会できます。 接金·各種料金の払込み ▶取引状況照会 お振込や口座振替のお取引状況を照会できます。<br>また、帳票印刷や口座振替の返還データのダウンロードも可能で 総合生込・給与掘込・都府掘込にてご契約、応だいている口座よ<br>り税金・公共料金・各種料金の払込みがご利用になれます。  $\overline{\mathcal{F}}_0$ 本Webサイト上における各コンテンツは、著作権によって保護されています。 ② 収納サービスの履歴照会を  $\Box \Box x$ <mark>る</mark>マルチペイメント サービス - Microsoft Internet Ex 行う場合は、 履歴照会 ペイジートップ | 閉じる | しんよう金庫  $600$ ご利用開始時刻 ボタンをクリックします。 ay-easy マルチペイメントサービス **YYYY/MM/DD bhrmm** 税金・各種料金の払込み 【**収納機関番号入力】 ⇒** お客様情報入力 ⇒ 払込書情報<mark>確認 ⇒ 支払口座選択 ⇒ 払込内容確認 ⇒ 払込結果</mark> 払込書に記載されている「収納機関番号」を入力して、「次へ」ボタンを押してください。 収納機関番号入力 收納機関番号 (半角) | 次へ | 収納サービスの履歴照会を行う際に<mark>よ「履歴照会」ボタンを押してください。</mark> 履歴照会 | ●ページが表示されました □□■

3-27-2

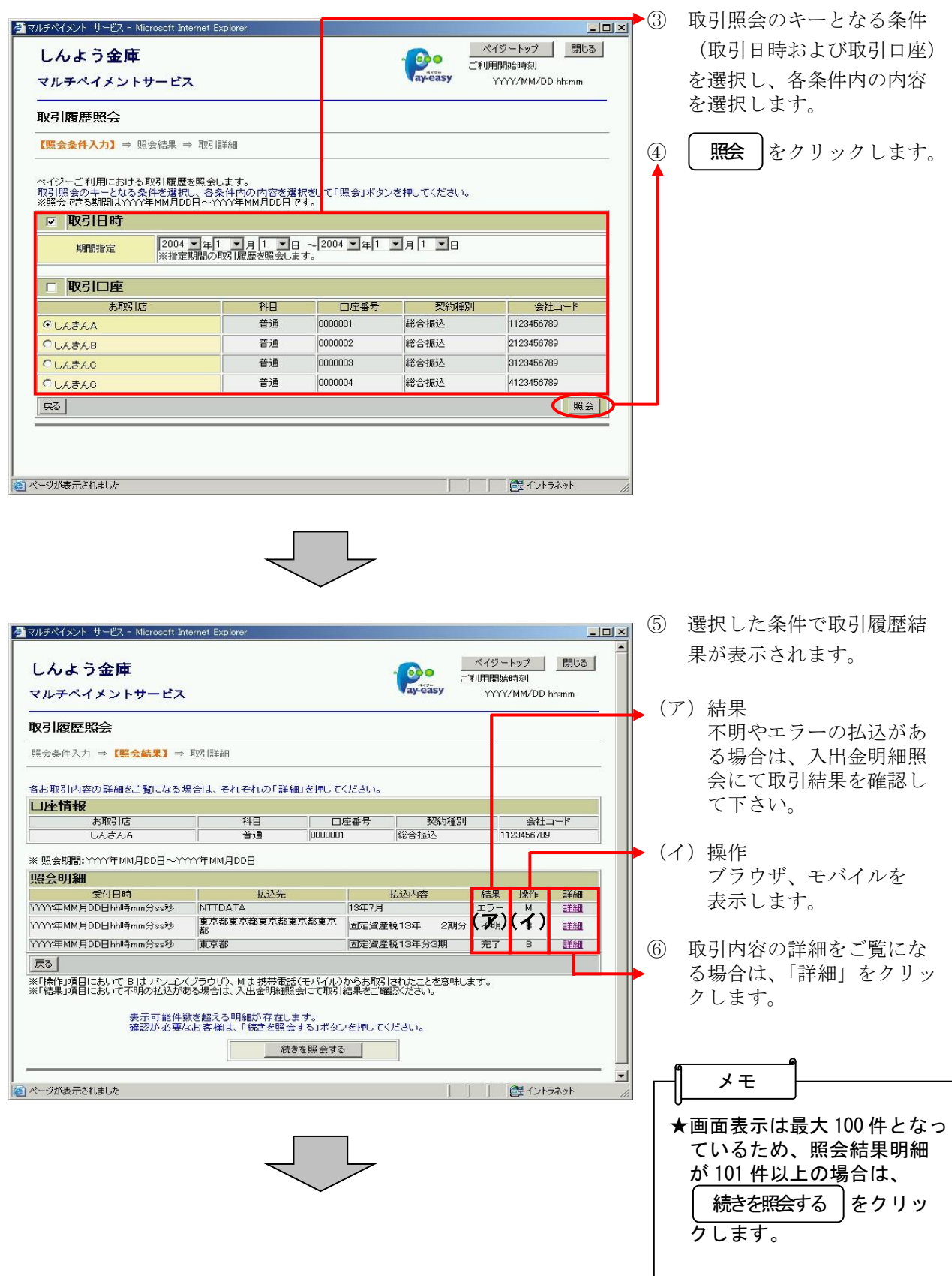

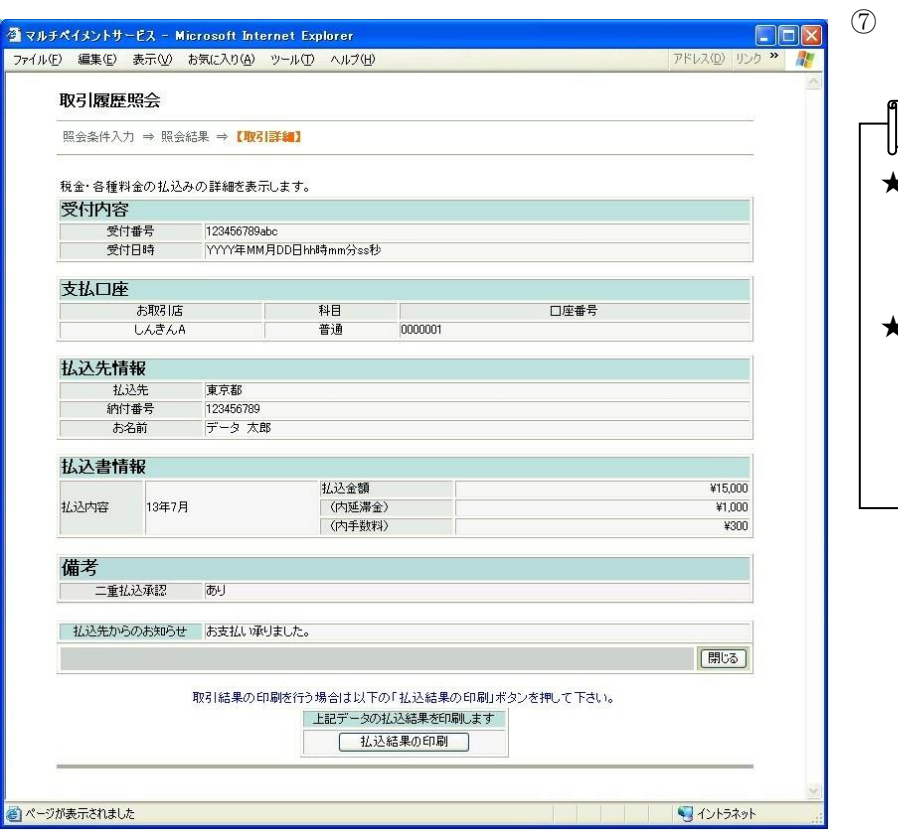

取引の詳細内容が表示され ます。

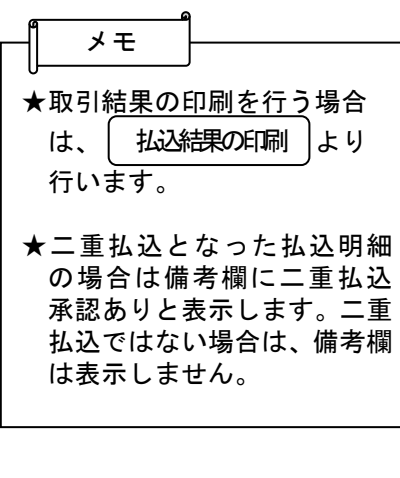